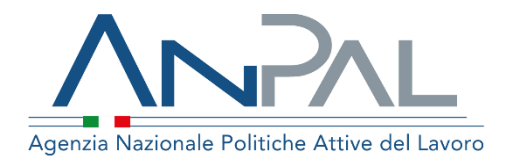

# **MANUALE Registrazione**

**: Operatore**

Aggiornato al 05 / 0 1 /202 1

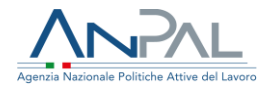

### **Revisioni**

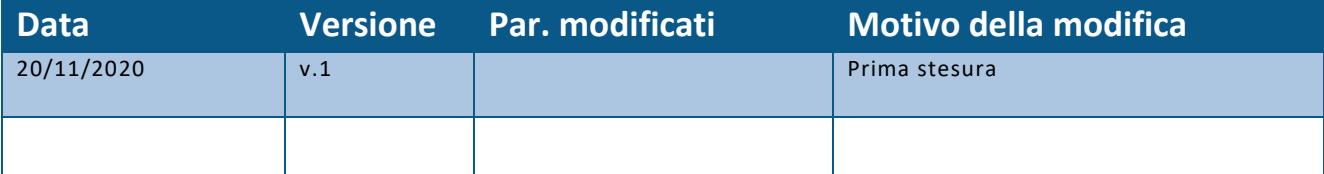

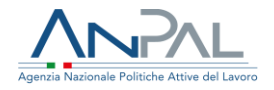

#### Indice del documento

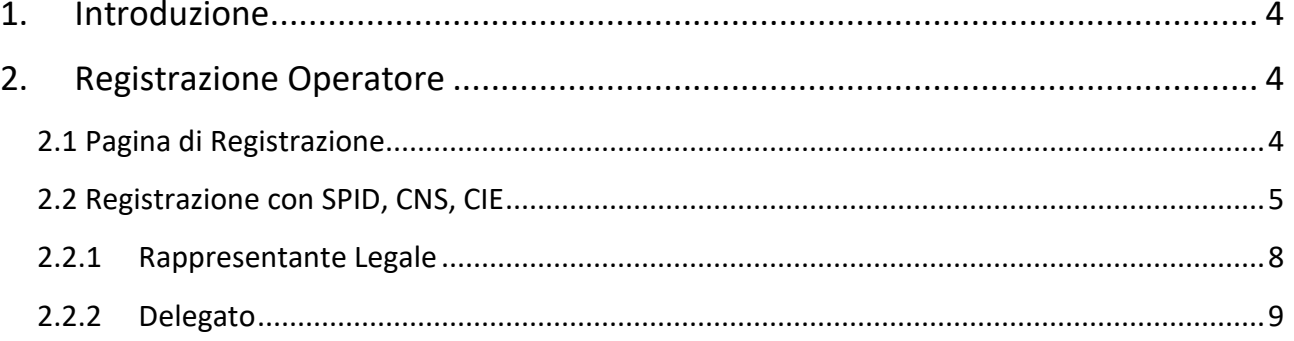

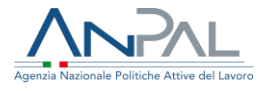

### <span id="page-3-0"></span>**1. Introduzione**

Il presente manuale ha l'obiettivo di fornire una guida per la registrazione alle applicazioni Anpal.

## <span id="page-3-1"></span>**2. Registrazione Operatore**

Per usufruire dei servizi forniti dalla Scrivania Applicativa, l'operatore deve registrarsi sul portale MyANPAL.

<span id="page-3-2"></span>2.1 Pagina di Registrazione

L'operatore può accedere alla funzionalità di registrazione del portale ANPAL al seguente link *https://myanpal.anpal.gov.it/myanpal*

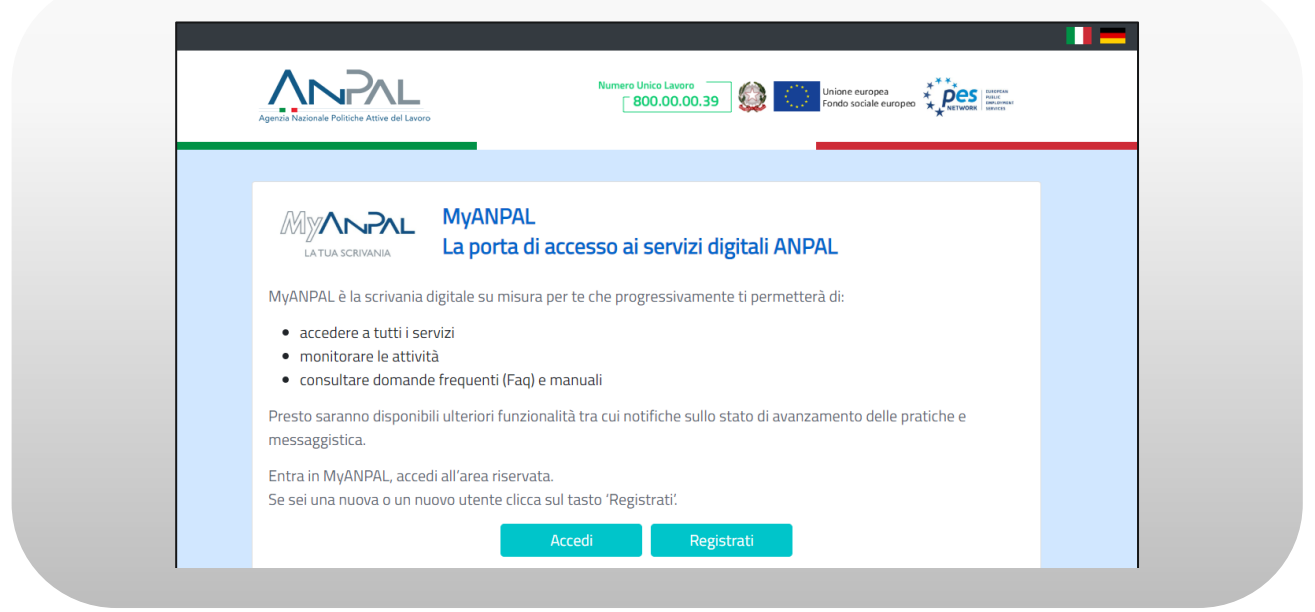

**Figura n 1 -** Accesso al sistema

Cliccando sul bottone "Registrati" l'operatore può scegliere di registrarsi utilizzando lo SPID, CNS o CIE.

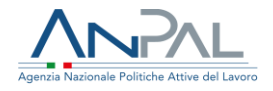

<span id="page-4-0"></span>2.2 Registrazione con SPID, CNS, CIE

L'Operatore che accede tramite SPID (o altro metodo di autenticazione) visualizza la seguente schermata.

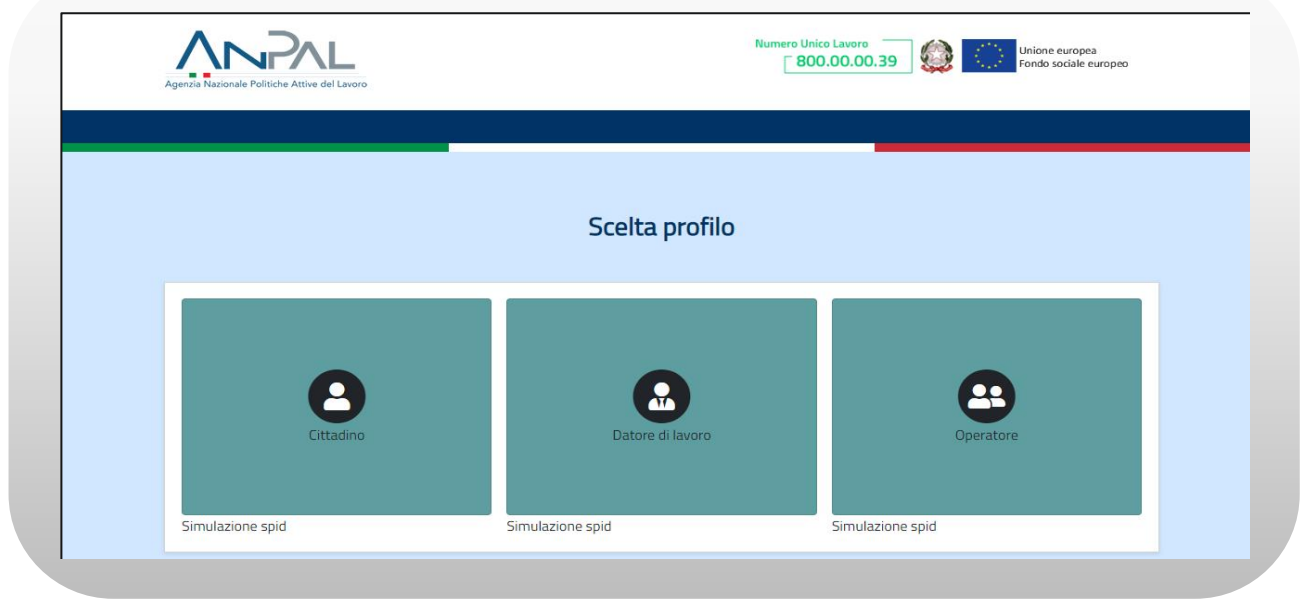

**Figura n 2 -** Registrazione con SPID

L'utente seleziona il macro-profilo "Operatore".

Viene visualizzato un form di registrazione con dati precompilati.

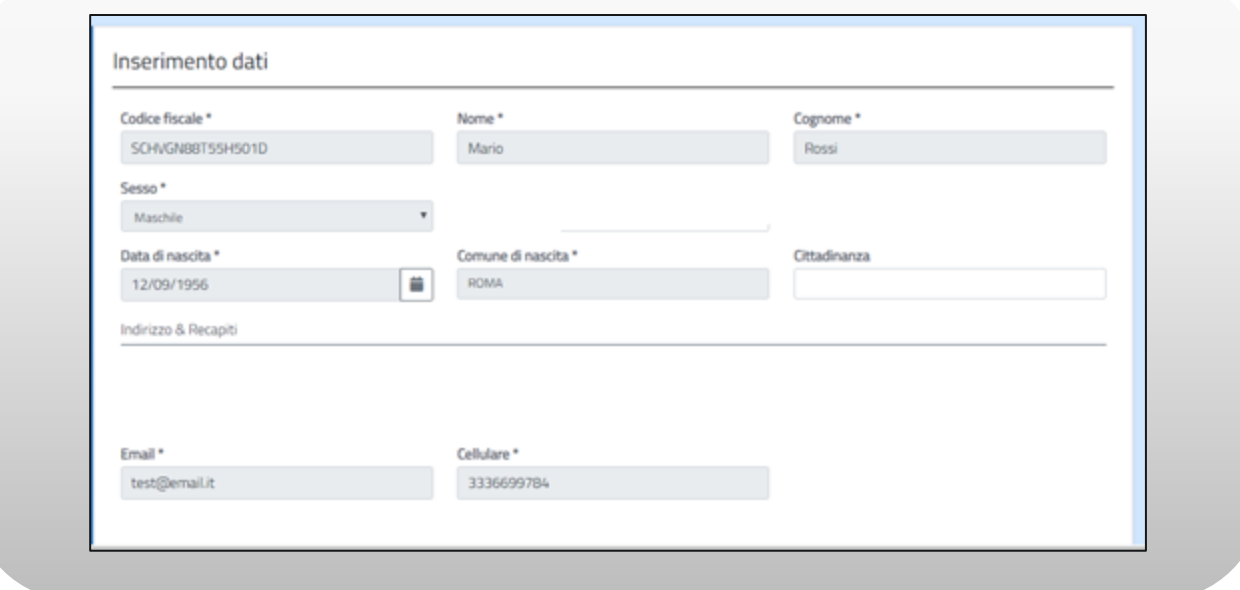

**Figura n 3 -** Registrazione con SPID

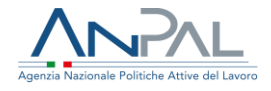

Nella stessa schermata l'Operatore deve apporre un flag al campo "Dichiaro di aver letto la presente informativa sulla privacy" e premere sul pulsante "Registrati".

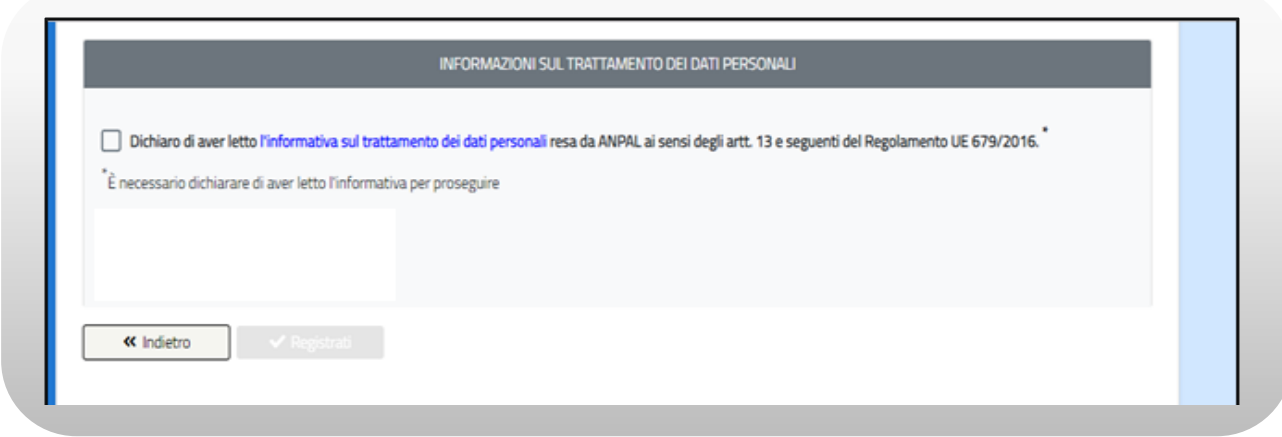

**Figura n 4 -** Registrazione con SPID

Il sistema effettua un controllo sulla congruenza dei dati inseriti e in caso di esito positivo l'Operatore riceve una e-mail contenente il link di conferma della registrazione.

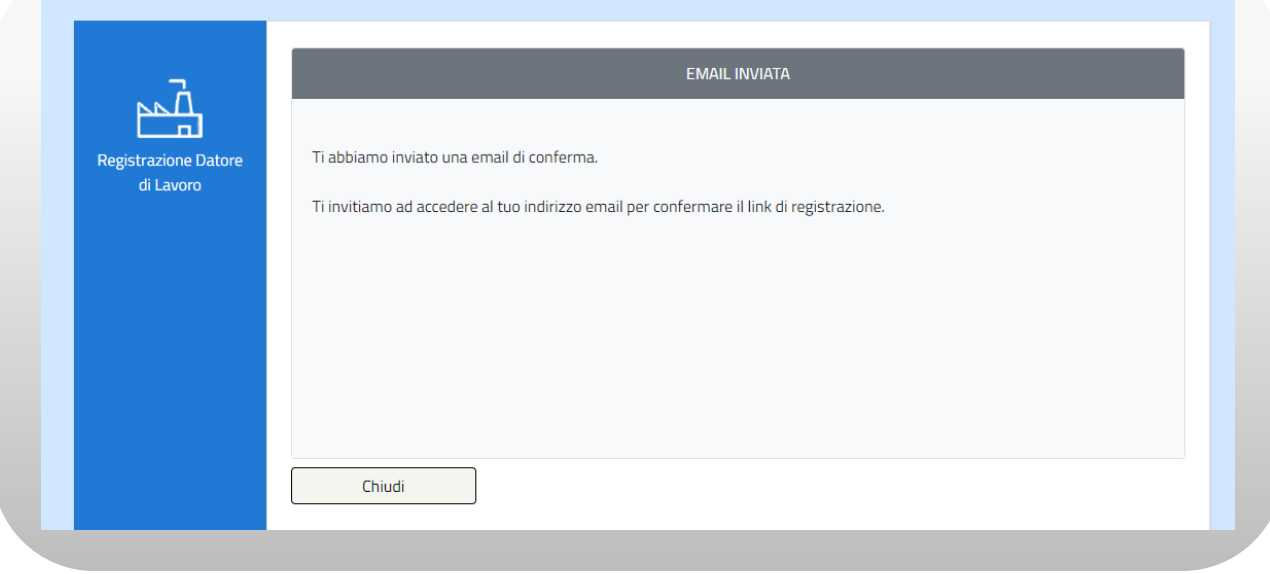

**Figura n 5 -** Registrazione con SPID

Il sistema mostra all'Operatore un form di registrazione nel quale devono essere inseriti i dati della Persona Giuridica.

Il form di registrazione della Persona Giuridica è suddiviso in sottosezioni logiche e si compone di campi obbligatori, la cui valorizzazione è propedeutica alla riuscita della

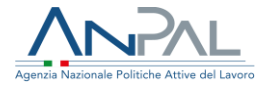

registrazione (evidenziati da un asterisco) e campi opzionali, la cui valorizzazione è facoltativa.

![](_page_6_Picture_44.jpeg)

**Figura n 6 -** Registrazione con SPID

L'Operatore seleziona il tasto "Conferma".

Il sistema visualizza una schermata contenente la dicitura "Dichiara di essere il rappresentante legalo o il Delegato?"

![](_page_6_Picture_45.jpeg)

**Figura n 6 -** Registrazione con SPID

![](_page_7_Picture_0.jpeg)

#### <span id="page-7-0"></span>2.2.1 Rappresentante Legale

L'Operatore seleziona il tasto "Rappresentante Legale". Il sistema invia una e-mail all'indirizzo indicato nel form precedente, contenente un link di conferma.

![](_page_7_Picture_47.jpeg)

**Figura n 6 -** Registrazione con SPID Rappresentante Legale

L'Operatore clicca il link di conferma ricevuto tramite e-mail e viene indirizzato ad una pagina contenente il riepilogo delle informazioni inserite.

![](_page_7_Picture_48.jpeg)

**Figura n 7 -** Registrazione con SPID Rappresentante Legale

![](_page_8_Picture_0.jpeg)

L'Operatore preme il tasto "Chiudi". Il sistema riporta l'utente alla pagina iniziale contenente i tre macro-profili e avvisando della corretta riuscita dell'iscrizione.

#### <span id="page-8-0"></span>2.2.2 Delegato

L'Operatore seleziona il tasto "Delegato". Il sistema visualizza una schermata contenente due campi da valorizzare:

- Codice fiscale del rappresentante
- E-mail del rappresentante (campo obbligatorio)

![](_page_8_Picture_64.jpeg)

**Figura n 8 -** Registrazione con SPID Delegato

L'Operatore valorizza i campi e seleziona il tasto "Conferma". Il sistema visualizza una schermata contenente la notifica dell'invio della email di delega amministrativa.

![](_page_9_Picture_0.jpeg)

![](_page_9_Picture_33.jpeg)

**Figura n 8 -** Registrazione con SPID Delegato

L'Operatore clicca sul link ricevuto tramite email e visualizza una schermata di

riepilogo dei dati inseriti.

![](_page_9_Picture_34.jpeg)

**Figura n 9 -** Registrazione con SPID Delegato

![](_page_10_Picture_0.jpeg)

L'Operatore può:

- Selezionare il tasto "Accetta";
- Selezionare il tasto "Rifiuta".

Accettando la registrazione si concluderà con esito positivo.